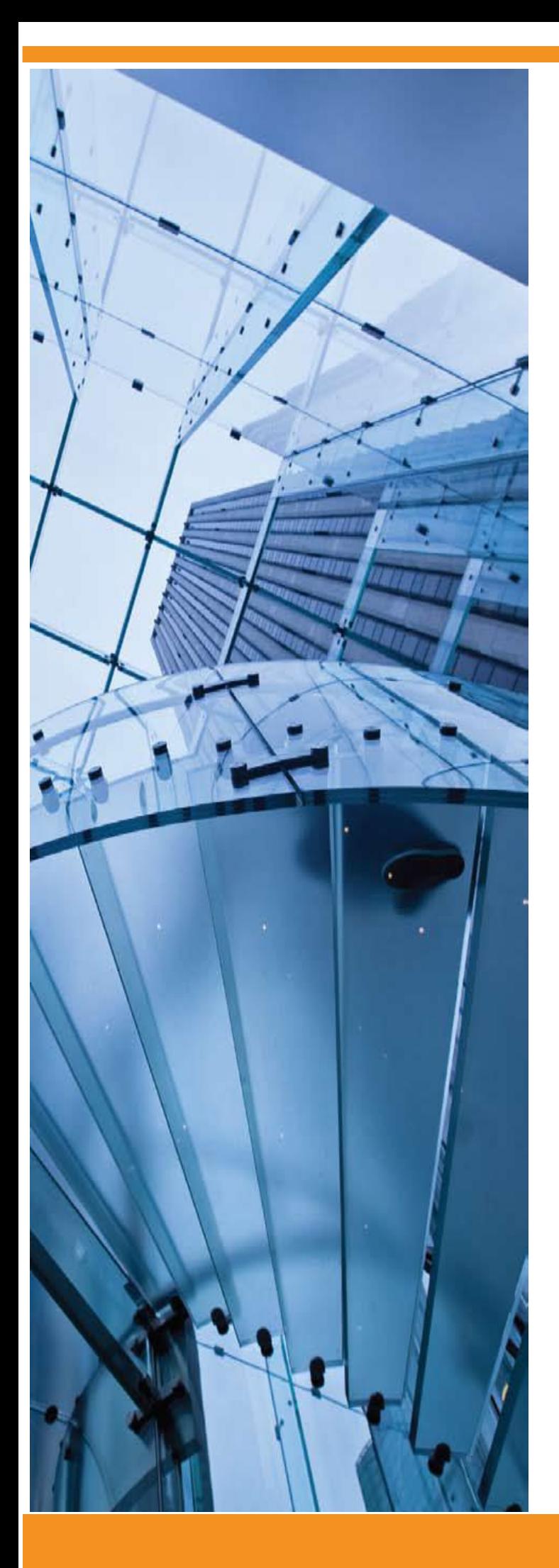

Software Rights Management

# **Sentinel** LDK

# Sentinel HASP/LDK RTE

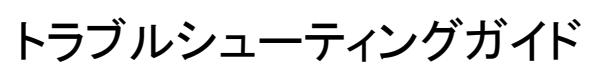

Sentinel HASP/LDK ドライバ問題の対処方法

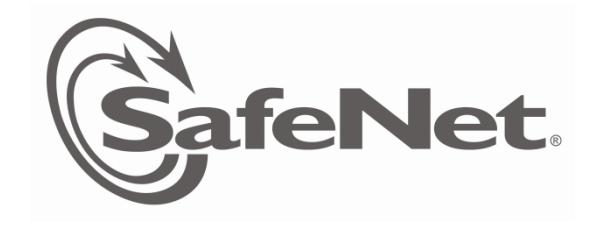

# 目次

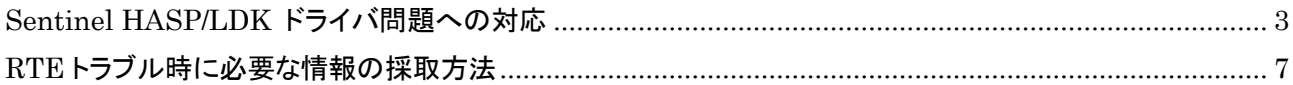

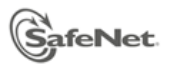

# <span id="page-2-0"></span>Sentinel HASP/LDK ドライバ問題への対応

#### 本書では、**Sentinel HASP** および **Sentinel LDK** の **Admin** モードでの **RTE** 関連のトラブルについて説明します。

- ■1. RTE のインストールで Windows がクラッシュする(BSOD、ブルースクリーン)場合
- ■2. RTE はインストールできたが、License Manager サービス (hasplms.exe) がクラッシュする/開始できない場合
- ■3. Sentinel LDK FAQ に記載されたケースに該当する場合
- ■4. RTE の初期再インストールによる対処 (いずれも該当しない場合)

#### **1. RTE** のインストールで **Windows** がクラッシュする(**BSOD**、ブルースクリーン)場合の対処

(1) RTE のバージョンを確認し、古い場合は最新版を適用して改善されるか確認してください。

[http://sentinelcustomer.safenet-inc.com/sentineldownloads/?s=&c=End+User&p=Sentinel+HASP&o](http://sentinelcustomer.safenet-inc.com/sentineldownloads/?s=&c=End+User&p=Sentinel+HASP&o=Windows&t=Runtime+%26+Device+Driver&l=all) [=Windows&t=Runtime+%26+Device+Driver&l=all](http://sentinelcustomer.safenet-inc.com/sentineldownloads/?s=&c=End+User&p=Sentinel+HASP&o=Windows&t=Runtime+%26+Device+Driver&l=all) Sentinel HASP/LDK – Windows GUI (または Command Line) Run-time Installer

- (2) カーネルメモリダンプの採取 (ミニダンプではなく) ※
- (3) システム構成ユーティリティ(MsConfig)によるサービス停止の検証 ※
- (4) 可能であれば、ネットワークケーブルを外し、アンチウィルスソフトやセキュリティ製品をアンインストールし てから再度試してください。(サービス停止だけではなく)
- (5) 可能な限り、同じ構成のマシンでどうなるか試行してください。
- (6) RTE インストールログの採取 ※
- (7) システム情報ファイルの採取 ※
- (8) 可能であれば、問題が発生する環境の仮想イメージファイル(\*.P2V)の採取 ※
- (9) 代替手段として、User モード(ドライバレス)の Sentinel キー(HL or SL)の利用を検討してください。
- ※印については、 「**RTE** トラブル時に必要な情報の採取方法」 を参照してください。改善されない場合は、結 果と採取資料をサポートまで送付してください。

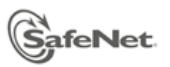

### **2. RTE** はインストールできたが、**Sentinel LDK License Manager** サービス(**hasplms.exe**)がクラッ シュする、または開始できない場合の対処

- (1) 使用ポートの重複チェックとして、コマンドラインから、"netstat -ano" を実行し、ポート 1947 が hasplms.exe に割り当てられていることを確認する。万一他のサービスに割り当てられている場合は、同 サービスを停止する。 ※
- (2) システム構成ユーティリティ(MsConfig)によるサービス停止の検証 ※
- (3) 可能であれば、ネットワークケーブルを外し、アンチウィルスソフトやセキュリティ製品をアンインストールし てから再度試してください。(サービス停止だけではなく)
- (4) 可能な限り、同じ構成のマシンでどうなるか試行してください。
- (5) RTE インストールログの採取 ※
- (6) ACC 診断ファイルの採取 ※
- (7) hasplms.exe クラッシュ時のイベントログファイル ※
- (8) システム情報ファイルの採取 ※
- (9) Setupapi.dev.log ファイルの採取 ※
- (10)可能であれば、問題が発生する環境の仮想イメージファイル(\*.P2V) の採取 ※
- (11)代替手段として、User モード(ドライバレス)の Sentinel キー(HL or SL)の利用を検討してください。

※印については、 「**RTE** トラブル時に必要な情報の採取方法」 を参照してください。改善されない場合は、結 果と採取資料をサポートまで送付してください。

## **3.** 上記に当てはまらないが、**Sentinel LDK FAQ** に記載されたケースに該当する場合は、個別の指 示にしたがって対処してください。

**<http://support.safenet-inc.jp/srm/information/faq/faq.html>**

*"Sentinel LDK FAQ"* > Sentinel RTE インストール時の問題への対応

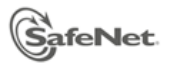

#### **4. RTE** の初期再インストールによる対処 (いずれも該当しない場合)

RTE の必要条件を一つずつ確認し、既存リソースを削除した後で、改めて初期インストールします。

- (1) Sentinel LDK (HASP) では、TCP/UDP ポート 1947 を経由して通信を行っているため、このポート番号が ファイアウォールでブロックされていないことを確認します。 ※
- (2) 管理者権限ユーザで実行していることを確認します。
- (3) Windows サービス画面で、"**Sentinel**"、"**Hasp**"、"**HLServer**" で始まる全てのサービスを停止します。
- (4) 最新の RTE(**Sentinel HASP/LDK –Command Line Run-time Installer**) を以下よりダウンロードします。 (GUI 版でなくコマンドライン版であること)

[http://sentinelcustomer.safenet-inc.com/sentineldownloads/?s=&c=End+User&p=Sentinel+HASP&](http://sentinelcustomer.safenet-inc.com/sentineldownloads/?s=&c=End+User&p=Sentinel+HASP&o=Windows&t=Runtime+%26+Device+Driver&l=all) [o=Windows&t=Runtime+%26+Device+Driver&l=all](http://sentinelcustomer.safenet-inc.com/sentineldownloads/?s=&c=End+User&p=Sentinel+HASP&o=Windows&t=Runtime+%26+Device+Driver&l=all)

- (5) ローカル上の Sentinel HL キーを USB ポートから外し、一時的にネットワークケーブルも外してください。
- (6) アンチウィルスソフト、ファイアウォール、データ保護ソフトなど、RTE の機能への干渉や、ポート 1947 をブ ロックする可能性のある全てのソフトウェアパッケージを停止します。
- (7) RTE インストールログ(C:¥Windows¥aksdrvsetup.log)を削除します。
- (8) 手順 4 でダウンロードした zip を解凍し、実機上(リモートデスクトップでなく)で、管理者として実行したコマ ンドラインから、次のように入力し、古い RTE を完全に削除します。

> **haspdinst –r –purge**

- (9) プログラムの機能 を確認し次のように削除します。
	- 1. コントロールパネル >プログラムと機能 を開き、"**Sentinel Runtime**" および/または "**HASP Run-time**" を削除します。
	- 2. 削除できない場合は、コマンドラインから "regedit" と入力し、レジストリエディターを起動します。
	- 3. 次のキーに移動し、このキーを削除します。

**HKEY\_LOCAL\_MACHINE >SOFTWARE >Aladdin Knowledge Systems >HASP >Driver**

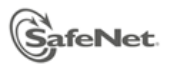

- (10)C:¥Windows¥system32¥drivers に、 **aks**\*.\*(aks で始まるファイル)、"**hardlock.sys**"、"**haspnt.sys**" フ ァイルがあれば削除します。
- (11)デバイスマネージャを確認し次のように削除します。
	- 1. コントロールパネル >システム >デバイスマネージャ >表示(V) >非表示のデバイスの表示(V) >プラ グアンドプレイでないドライバー を開く
	- 2. "**Hardlock**"、"**Haspnt**"、"**HASP fridge**" が存在する場合は、個々に削除します。
- (12)手順 8 と同じく、実機上(リモートデスクトップでなく)で、管理者として実行したコマンドラインから、次のよう に入力し、RTE をインストールします。

> **haspdinst –i –v**

(13)Sentinel HL キーを接続し、LED が点灯するか確認します。

- (14)ブラウザ(IE)を開き、[http://localhost:1947](http://localhost:1947/) で Admin Control Center (ACC) 画面が表示され、"Sentinel Keys"メニューに、接続した Sentinel HL キーが表示されることを確認します。
- (15)手順 4 で解凍した zip 内に同梱されている readme.html を開き、念のためサポート OS に間違いがないこ と、および Known issues 欄の問題に該当しないことを確認します。

必要に応じて 「**RTE** トラブル時に必要な情報の採取方法」 を参照してください。解消されない場合は、実施した 結果の詳細とともに、必要な採取資料(RTE インストールログ ほか)を添えてサポートまで送付してください。

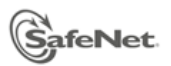

# <span id="page-6-0"></span>RTE トラブル時に必要な情報の採取方法

トラブルシューティングに必要な各種情報の採取方法について説明します:

- カーネルメモリ・ダンプファイル (\*.DMP)
	- ① コントロールパネル > システム > システムの詳細設定 > 起動と回復 > 設定 > システムエラー > デバッグ情報の書き込み > "カーネルメモリダンプ" を選択
	- ② Windows クラッシュ(BSOD)を再現させ、ダンプ(例: %SystemRoot%¥MEMORY.DMP)を採取
- システム構成ユーティリティ(MsConfig)によるサービス停止による検証
	- ① コントロールパネル >管理ツール >システム構成 (or コマンドラインから"msconfig") >サービス タブ >Microsoft のサービスをすべて隠す(H) >すべて無効(D)
	- ② 目的のサービス(RTE の場合、Sentinel LDK License Manager)が動作するか確認
	- ③ Microsoft 以外のサービスが全て無効の状態で動作する場合、上記を繰り返し、コンフリクトしている サービスを特定し除去する。
- 使用ポート 1947 の重複チェック
	- ① コマンドラインから "netstat –ano" と入力し、アクティブな接続の一覧を表示
	- ② ローカルアドレス列で、目的のポート 1947 の行を特定し、PID 番号を控えておく
	- ③ タスクマネージャーを起動 >表示(V) >列の選択(S) >PID(プロセス ID)にチェック
	- ④ PID 列から、②で控えておいた番号を特定し、イメージ名が hasplms.exe であることを確認する。
- RTE インストールログ (aksdrvsetup.log)

C:¥Windows¥aksdrvsetup.log

- ACC 診断ファイル (diagnostics.html) ACC [\(http://localhost:1947\)](http://localhost:1947/) >Diagnostics メニュー > Generate Report ボタン >名前を付けて保存(A)
- システム情報ファイル (\*.NFO) すべてのプログラム >アクセサリ >システムツール >システム情報 (or コマンドラインから"msinfo32") >ファイル >上書き保存 >\*.nfo 形式 で保存
- イベントログファイル コントロールパネル >管理ツール >イベントビューア >Windows ログ >アプリケーション >該当するイベ ントを特定し、選択したイベントの保存(V) > .evtx 形式 で保存 (表示情報で英語にもチェック)
- Setupapi ログファイル (setupapi.dev.log) C:¥Windows¥inf¥setupapi.dev.log
- **●** 仮想イメージファイル(\*.P2V) 実機上の環境を仮想化したファイル。環境丸ごとの再現が可能になります。詳細は Vmware 社のサイトを ご覧ください:<http://www.vmware.com/jp/products/converter> (注:必ず事前にサポート要員にご相談ください)

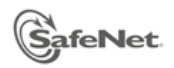

Copyright 2010, Nihon SafeNet K.K. All rights reserved. [http:/jp.safenet-inc.com](http://www.safenet-inc.com/)

本書に記載される情報は完全かつ正確であるように最善を期しています。本書の誤りまたは情報の欠落による 直接的または間接的損害、または事業の損失に対し、SafeNet, Inc. は責任を負いません。本書に記載されて いる仕様は、予告なく変更される場合があります。

SafeNet、Sentinel は、SafeNet, Inc. の商標または登録商標です。

本書で言及しているその他すべての製品名は、各社の商標または登録商標です。

2015 年 3 月